SAP-Projekt Kurzanleitung Zurücklegen von reservierten Aufgaben in "Meine Inbox" in der SAP Fiori App

Stand: 04.03.2024

## **Anleitung: Zurücklegen von reservierten Aufgaben in der Kachel "Meine Inbox" in der SAP-Webanwendung (SAP Fiori App)**

Reservierte Vorgänge erkennt man in "Meine Inbox" an dem Vermerk "Von Ihnen reserviert" (Screenshot 1)

Ablauf Aufgabe zurücklegen:

- 1. Klicken Sie auf die Aufgabe, so dass diese geöffnet wird.
- 2. Mit dem Öffnen der Aufgabe, ist diese von Ihnen reserviert
- 3. In der geöffneten Aufgabe finden Sie in der Anzeige unten (ggf. scrollen) eine Buttonleiste
- 4. Um die Aufgabe zurückzulegen, klicken Sie auf den Button (Screenshot 2)

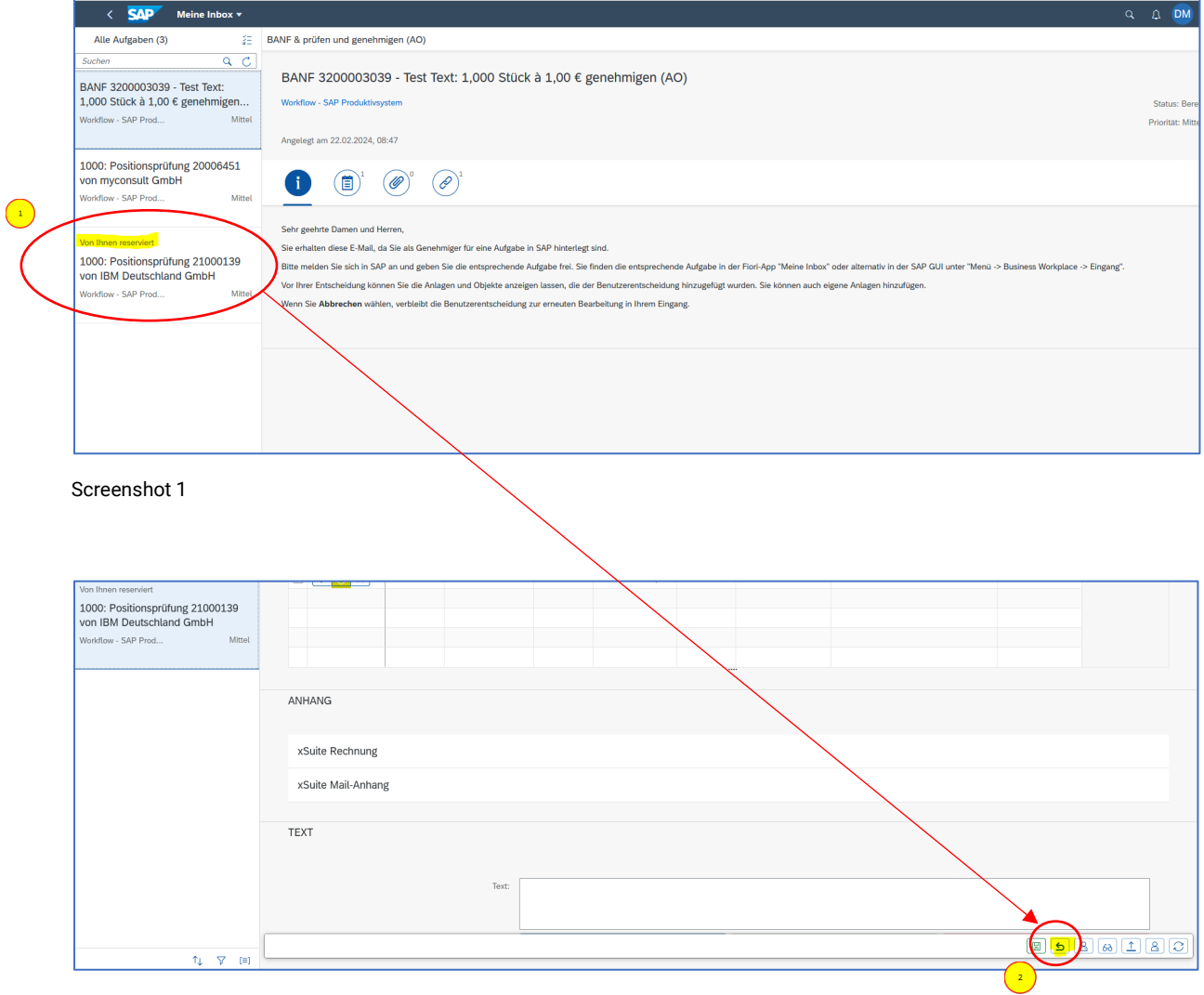

Screenshot 2